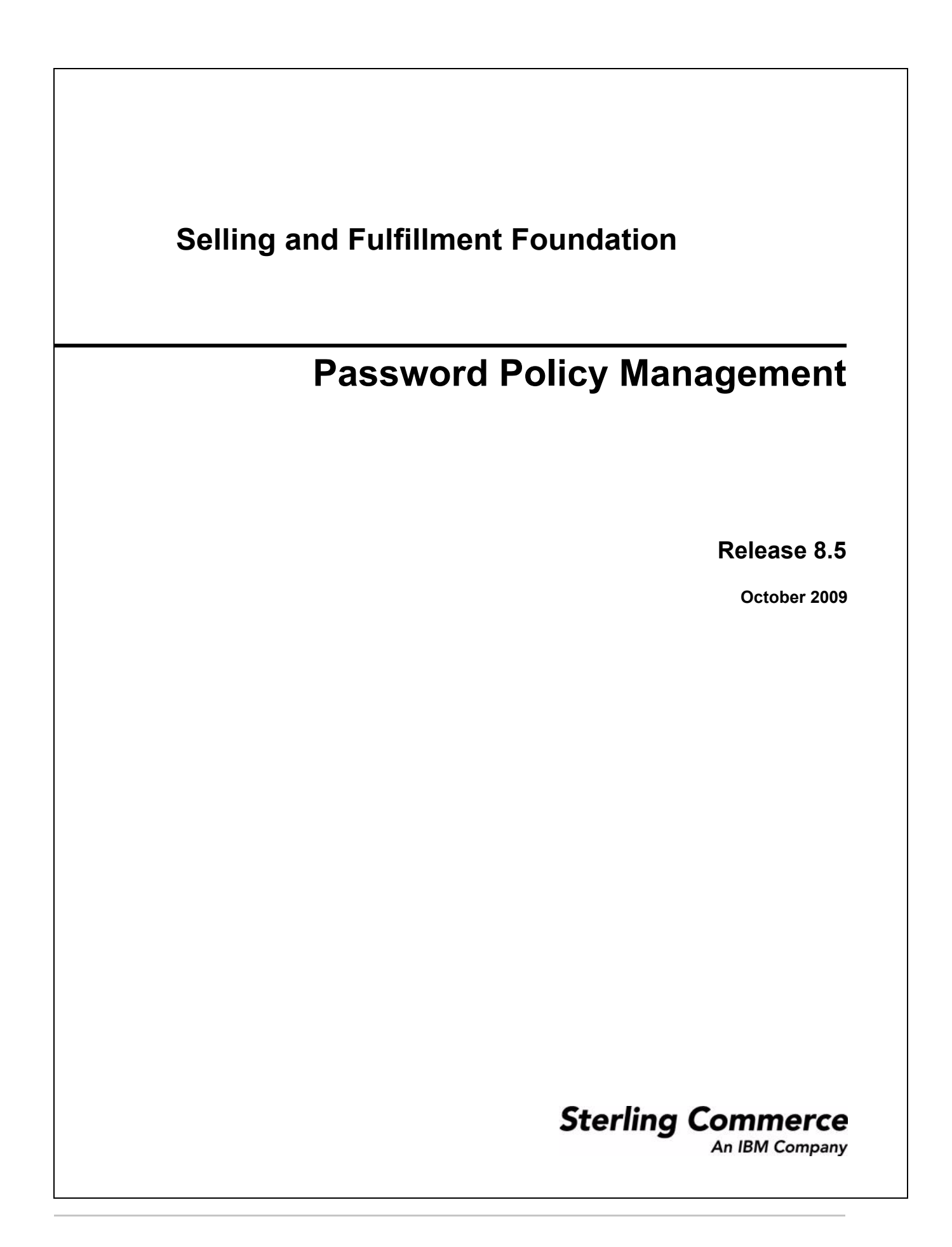

© Copyright 2009 Sterling Commerce, Inc. All rights reserved. Additional copyright information is located on the documentation library: http://www.sterlingcommerce.com/Documentation/MCSF85/CopyrightPage.htm

# **Contents**

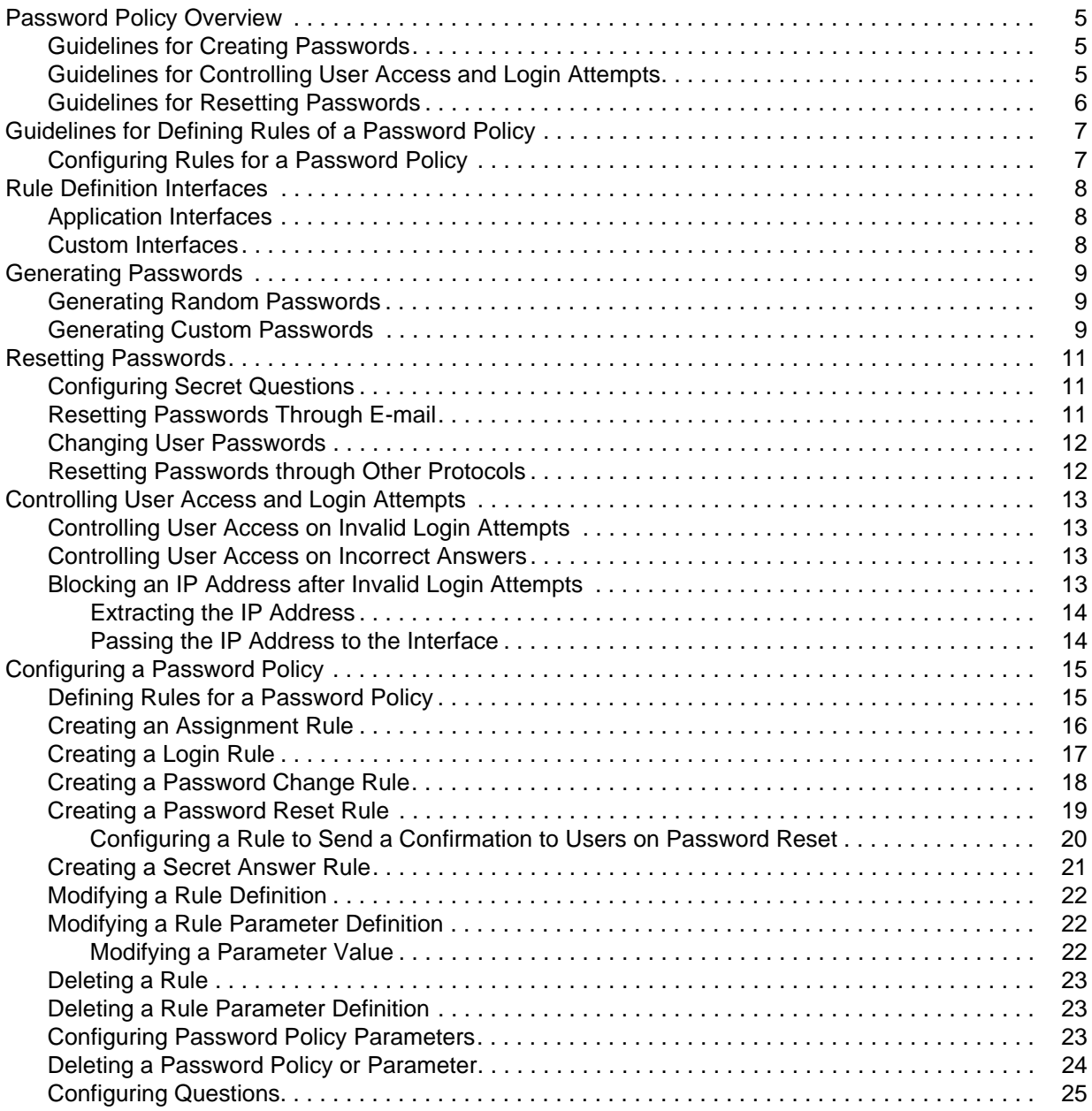

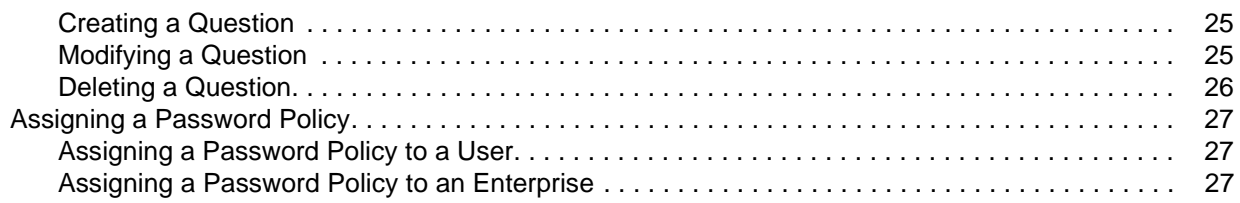

# <span id="page-4-0"></span>**Password Policy Overview**

The system provides an in-built and flexible password policy management for controlling password use and behavior. A password policy is a set of rules to define, control and manage user passwords. You can configure your own rules for the password policy, as applicable. The password policy is set at the organization or enterprise level.

The password policy broadly governs the following password characteristics:

- ✦ **Password strength**: Password strength controls the length of the password (minimum and maximum length), special characters in the password and password reuse.
- ✦ **Password generation:** Password generation controls generating a password during user creation, frequency of password expiration, failed login attempts and user roles that may affect the password policy.
- ✦ **Password reset**: Password reset controls resetting of the password by using different protocols such as e-mail, SMS or any other.
- ✦ **User authentication**: User authentication includes authenticating users by using secret questions and answers whenever a user password is reset or changed.

In addition, password policy configuration can be used to deny access to users in case of repeated invalid login attempts.

#### <span id="page-4-3"></span><span id="page-4-1"></span>**Guidelines for Creating Passwords**

A password can either be provided by the application or randomly generated by the system.

You can configure the password policy for:

- $\triangle$  Stipulating minimum and maximum lengths for a password
- ✦ Password History Store recently used passwords (including invalid passwords) to prevent a user from entering the same password again. The number of recently used passwords can be configured.
- ✦ Password Strength Ability to enforce usage of special characters for a strong password generation.

#### <span id="page-4-2"></span>**Guidelines for Controlling User Access and Login Attempts**

The password policy can control:

- ✦ User Access: Each user in an organization can be associated with a password policy.
- ✦ Login Attempts: Ability to deny access to users in case of repeated failure to login. Number of incorrect login attempts allowed can be configured.
- $\triangle$  To prevent hacking, the IP address of users can be blocked after a configured number of invalid login attempts repeatedly from the same IP.

#### <span id="page-5-1"></span><span id="page-5-0"></span>**Guidelines for Resetting Passwords**

A password can be reset when a user forgets a password or requests a password change. The password policy defines the behavior in case of password resets.

You can reset passwords by configuring:

- ✦ Secret questions and answers. Questions can be configured in the password policy for user authentication and on success, password can be reset or changed. Repeated wrong answers lock users out. Secret questions act akin to passwords for handling user authentication.
- ✦ Using protocols such as e-mail, SMS or any other protocol. You can configure any protocol as applicable.

An e-mail can be sent to users when:

- ✦ A password is changed or reset
- ✦ An answer to a secret question is given or changed.

# <span id="page-6-3"></span><span id="page-6-0"></span>**Guidelines for Defining Rules of a Password Policy**

A password policy is governed by a set of rules, called *rule definitions*. Rule definitions must be configured to provide the actual values of rule parameters.

Each rule definition has an implementation class that validates the rule definition parameter values set in the configuration. You can add your own custom classes to implement the rules.

Each rule must belong to a rule type. Following predefined rule types are available in the system:

- ✦ Password policy assignment
- ✦ Login
- ✦ Password change
- ✦ Password reset
- ✦ Password secret answer

You cannot add or modify rule types. Each rule type has an associated interface, which is implemented by by the class you specify.

#### <span id="page-6-2"></span><span id="page-6-1"></span>**Configuring Rules for a Password Policy**

A rule configuration consists of:

- $\triangleleft$  Rule definition
- ✦ Parameter Definition
- ✦ Parameter Configuration

Each rule definition is identified by a unique indicative name. For example, PWD\_RULE\_DEFN.

A rule definition must include a class name for implementation. For example, com.yantra.ycp.passwordpolicy.defaultimpl.passwordchange.YCPPasswordHistValida tor

Each rule can have any number of parameters. For example, you can define the following parameters for the rule, PWD\_RULE\_DEFN:

- ✦ MIN\_LEN and MAX\_LEN: They determine the maximum and minimum lengths of a given password.
- ✦ NUM\_SPL: Password must contain at least NUM\_SPL special characters.
- ✦ NUM\_ATTEMPTS: After NUM\_ATTEMPTS of invalid login attempts, user is locked out.
- ✦ DIC\_WORD: Password must not be based on a dictionary word (password history).

You must configure these parameters with actual values for the password policy. For example, MIN\_LEN=8, NUM\_SPL=3 etc.

You can configure any number of rules using the *Applications Manager*. For more information on configuring rules and parameters, refer to the *[Configuring a Password Policy on page 15](#page-14-2).*

# <span id="page-7-5"></span><span id="page-7-0"></span>**Rule Definition Interfaces**

Each rule type has a corresponding interface associated with it. Classes specified for each rule definition implement the related interface.

The following sets of interfaces are provided:

- $\leftrightarrow$  Application interfaces
- ✦ Custom interfaces

You can use either of these interfaces as applicable for implementing the password policy.

#### <span id="page-7-3"></span><span id="page-7-1"></span>**Application Interfaces**

The following rule definition application interfaces (corresponding to each rule type) are provided by the application:

- ✦ IPasswordPolicyForAssignment This interface must be invoked when a policy is first assigned to the user.
- ✦ IPasswordPolicyForPasswordChange This interface must be invoked when a password is changed.
- ✦ IPasswordPolicyForLogin This interface must be invoked during login to check for login attempts.
- ✦ IPasswordPolicyForSecretAnswers This interface must be invoked before login for validating answers to secret questions.
- ✦ IPasswordPolicyForReset -This interface must be invoked when there is a password reset request.

#### <span id="page-7-4"></span><span id="page-7-2"></span>**Custom Interfaces**

For every rule definition application interface, a corresponding custom interface is also provided. You can use your own class for implementing these interfaces.

An API template, getUserForPasswordPolicy.xmlcontrols the *input.xml* for all implementations:

- ✦ IPasswordPolicyDOM
- ✦ IPasswordPolicyForPasswordChangeDOM
- ✦ IPasswordPolicyForLoginDOM
- ✦ IPasswordPolicyForSecretAnswersDOM
- ✦ IPasswordPolicyForResetDOM

# <span id="page-8-3"></span><span id="page-8-0"></span>**Generating Passwords**

There are two ways of creating user passwords in the system:

- ✦ System generates a random password
- ✦ You can generate a custom password (A user exit YCPGeneratePasswordUE is provided for this purpose).

The password policy controls the following parameters:

- ✦ Generating a password during user creation
- ✦ Password length
- ✦ Frequency of password expiration
- ✦ Number of login attempts
- ✦ Checking for commonly used passwords
- ✦ Ability to store recently used passwords

The above parameters are configured as rules. For more information about rules, refer to the *Defining Rules for a Password Policy* chapter.

#### <span id="page-8-5"></span><span id="page-8-1"></span>**Generating Random Passwords**

To generate random passwords for each user during user creation:

- ✦ An attribute GeneratePassword is provided in the createUserHierarchy API.
- ✦ Set the attribute to "true" to generate a random password for the user. A random 8-digit password is generated using a mix of characters, special characters and numbers.

Once generated, this password is available in the reset password event.

#### <span id="page-8-4"></span><span id="page-8-2"></span>**Generating Custom Passwords**

You can use the YCPGeneratePasswordUE user exit to generate custom passwords. A custom password can be generated when you require longer passwords, more number of special characters in the password or, any other.

The user exit is implemented only if the attribute GeneratePassword in createUserHierarchy API is set to "*true*". If this flag is set to *true* and the user exit is also implemented, the system generates a custom password.

If the user exit is not found but GeneratePassword is set to "*true*", the system generates a random password.

```
package com.yantra.ycp.japi.ue;
public interface YCPGeneratePasswordUE {
Document generatePassword(YFSEnvironment env, Document inXML);
}
```
inXML is the input XML template containing a list of required parameters to be passed to the user exit. The user exit API generates a password based on the parameters and stores the result in <User

```
GeneratedPassword="..." />.
```
When a user password changes or is reset, an event RESET\_PASSWORD.ON\_SUCCESS\_is triggered. You can configure this event to send an e-mail to users when there is a change in password or a random password is generated.

# <span id="page-10-3"></span><span id="page-10-0"></span>**Resetting Passwords**

Passwords can be reset following password expiry, login failure due to invalid login attempts or in case of a forgotten password. The password can be reset only if the password policy of a user allows it. For more information, refer to the section *Resetting Passwords through E-mail* below.

Resetting a password requires user authentication, which is done using secret questions and answers. You can configure the questions as required.

An event RESET\_PASSWORD.ON\_SUCCESS is triggered whenever a random password is generated or changed.

You can configure the system to send an e-mail once the password is changed. Any other protocol such as SMS can also be configured.

## <span id="page-10-4"></span><span id="page-10-1"></span>**Configuring Secret Questions**

A secret question and answer pair can be used for effective user authentication. Each secret question is configured and set at the organization level. Application access is denied to users in case of repeated incorrect answers. Custom questions pertaining to a user can also be configured.

Answers are encrypted before they are stored.

For more information on configuring questions, refer to the *Configuring Password Policy* chapter.

## <span id="page-10-2"></span>**Resetting Passwords Through E-mail**

Use the *rule type=password reset* and the associated IPasswordPolicyForReset interface to reset passwords.

To enable the password to be reset:

✦ Invoke the API requestPasswordReset with the attribute ResetType as *Email*:

```
<ResetPassword UserKey="" ResetType="Email">
```

```
<User Loginid=""/>
```
</ResetPassword>

✦ The ResetType is passed to the allowPasswordReset method of IPasswordPolicyForReset interface. If the ResetType is blank, password reset is not allowed.

The API generates a random character set and stores it as RequestId. The RequestId is passed to RESET\_PASSWORD.ON\_REQUEST event.

The event RESET\_PASSWORD.ON\_REQUEST is triggered once a password reset is requested. If the attribute ResetType is set to "Email" for the given user ID, then the RequestId is sent to the user through e-mail.

✦ The changePassword API must be called to reset or change the actual password.

## <span id="page-11-2"></span><span id="page-11-0"></span>**Changing User Passwords**

Users are allowed to change their passwords once the password expires, which is determined by the password policy configuration. For more information on configuring the frequency of password expiration and password resets, refer to the *Configuring Password Policy Chapter.*

To change the password:

 $\triangle$  An API, changePassword is provided to change the actual password. :

```
<User UserKey="" Loginid="" >
   <ResetPassword RequestId="" ResetType=""/>
```
</User>

The attribute RequestId is a randomly generated string that stores the password reset request ID, which is passed to the changePassword API to authenticate the request.

✦ A combination of RequestId and ResetType is used for request validation, and on successful validation, user password is changed.

### <span id="page-11-3"></span><span id="page-11-1"></span>**Resetting Passwords through Other Protocols**

You can reset passwords by configuring other protocols, such as, SMS. Configure a new password policy to allow password reset through the new protocol.

To enable this:

- ✦ RESET\_PASSWORD.ON\_REQUEST event must be configured to send a message.
- ✦ Set the ResetType to an appropriate protocol. For example, ResetType=SMS.
- ✦ Call the requestPasswordReset API with ResetType=SMS.
- ✦ The RESET\_PASSWORD.ON\_REQUEST event processes the request and sends the message to the user along with the request ID.
- $\triangle$  Call changePassword API with ResetType=SMS and the request ID as given in the message to change the password.
- **Note:** A Password Request purge agent is provided to clear the PLT PWD REQ table. For details on purge agents, refer to the *Configuration Guide.*

# <span id="page-12-5"></span><span id="page-12-0"></span>**Controlling User Access and Login Attempts**

The password policy enables you to control:

- $\rightarrow$  Number of invalid login attempts by a user
- $\triangle$  Number of incorrect answers to questions
- ✦ Number of invalid login attempts from a particular URL (IP address)

#### <span id="page-12-1"></span>**Controlling User Access on Invalid Login Attempts**

Number of login attempts allowed can be configured. For more information on configuring this number, refer to the *Configuring Password Policy Chapter*.

Failed login attempts are stored in the table PLT\_USER\_LOGIN\_FAILED. An attribute FAILURE\_TYPE in the table is used to determine the type of login failure.

In case of login failure, FAILURE TYPE is set to "LOGIN".

Note: A User Login Failed purge agent is provided to clear the PLT USER LOGIN FAILED table. For details on purge agents, refer to the *Configuration Guide.*

#### <span id="page-12-2"></span>**Controlling User Access on Incorrect Answers**

By default, the system locks out a user after a number of failed answer attempts to secret questions.

In case of failed answers, the FAILURE TYPE is set to "ANSWER" in the PLT USER LOGIN FAILED table.

- ✦ The IPasswordPolicyForSecretAnswers interface associated wih the *rule type = password secret answer* can be used to check for failed answers.
- ✦ Use the following parameters in the implementation class for validation. You can configure the values for these parameters in the password policy as required:
	- MaxFailedAnswers: Number of allowed incorrect answers within the interval specified in the attribute CheckIntervalMinutes.
	- CheckIntervalMinutes: Time interval (in minutes) allowed for incorrect answers, after which the answers are not validated and the user is locked out for this duration. For example, if the interval specified is 180 mins and the number of allowed wrong answers exceeds this limit, the user is locked out for 3 hours. The user can login again after the interval lapses.

#### <span id="page-12-4"></span><span id="page-12-3"></span>**Blocking an IP Address after Invalid Login Attempts**

In case of repeated login failure from a particular IP address, the system blocks the IP itself from accessing the application.

To block an IP, perform the following steps:

- 1. Extract the IP address from the header
- 2. Pass the IP address to the interface associated with the rule type, *password secret answer*

#### <span id="page-13-2"></span><span id="page-13-0"></span>Extracting the IP Address

✦ To determine the authenticity of an IP address and whether it is using a proxy, a property is provided in yfs.properties file:

yfs.clientip.reader=<classname>

where <classname> is the name of the class that is used to read and store the client IP address from the request.

✦ You can provide your own client IP reader class. This property checks the proxy-specific headers and extracts the appropriate IP address as:

yfs.clientip.httprequest.ipHeaderAttribute

 $\triangle$  An interface YFSClientIPReader is provided, which is implemented in the given class, <classname>:

```
public interface YFSClientIPReader{ 
   String readClientIP(HTTPServletRequest req); 
}
```
#### <span id="page-13-1"></span>Passing the IP Address to the Interface

- ✦ Use the IPasswordPolicyForSecretAnswers interface to check for failed answers from a particular IP.
- $\triangle$  The IP address is available in the onAnswerFailure method of this interface.
- ✦ Use the following parameters in the implementation class for validation. You can configure the values for these parameters in the password policy as required:
	- MaxFailedLogins: Number of allowed invalid password attempts within the interval specified in the attribute CheckIntervalMinutes.
	- CheckIntervalMinutes: Time interval (in minutes) allowed for invalid login attempts, after which the IP is blocked for this duration.

# <span id="page-14-3"></span><span id="page-14-2"></span><span id="page-14-0"></span>**Configuring a Password Policy**

You can set up and configure a password policy for your organization and associate it to user accounts in the organization from the *Applications Manager*. For details on using the *Applications Manager* , see the *Configuration Guide.*

**Note:** The password policy is set at the enterprise level. You can use policy configurations of any other enterprise through enterprise inheritance.

A password policy is a set of rule configurations. Each rule configuration provides values for the parameters of a rule.

Configuring a password policy broadly consists of the following functions:

- $\triangleleft$  Defining rules
- ✦ Configuring rule parameters for implementation and validation
- $\triangle$  Defining a password policy that implements the defined rules
- $\triangle$  Setting up secret questions for user authentication

#### <span id="page-14-4"></span><span id="page-14-1"></span>**Defining Rules for a Password Policy**

You can define and configure rules for the password policy in the Application . Each rule has parameters for specifying one or more policy definitions (password change, password length, password reset etc.).

Each rule you define must belong to one of the predefined rule types. The following table lists some of the common rules that you can create, the rule type they must belong to and the associated interface that must be implemented:

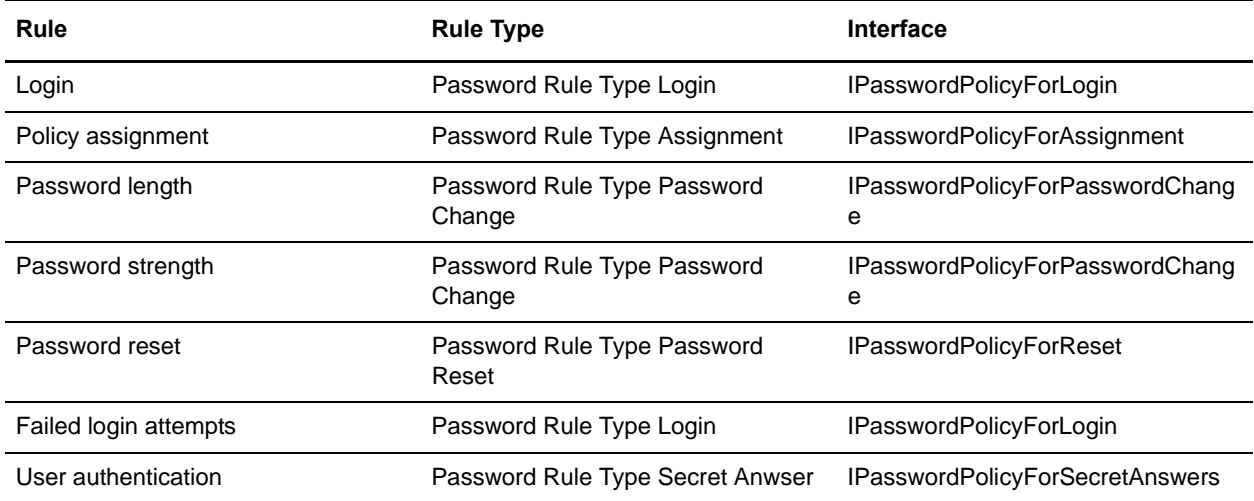

Each rule type has an associated interface, which is implemented by the class you specify when creating the rule. For details on implementing these interfaces, see *Guidelines for Defining Rules* and *Rule Definition Interfaces chapters*.

You can define any number of rules for a given rule type and each rule definition can contain any number of rule parameters.

A rule is configured when you:

- $\triangleleft$  Create the rule.
- ✦ Define the parameters for the rule.
- $\triangle$  Configure the rule parameters by specifying values.

The following sections explain how to create a rule belonging to each of the predefined rule types.

#### <span id="page-15-2"></span><span id="page-15-0"></span>**Creating an Assignment Rule**

<span id="page-15-1"></span>Assignment rules are applied when a password policy is assigned to a user or an enterprise.

To create an assignment rule, perform the following steps:

- 1. Open the *Applications Manager* and select **Password Policy Management >Password Rule Defnition**. The **Password Rule Definition List** window is displayed.
- 2. In the list window, click  $\mathbf{\dot{P}}$ . The **Rule Definition Details** window is displayed.
- 3. Specify the following:

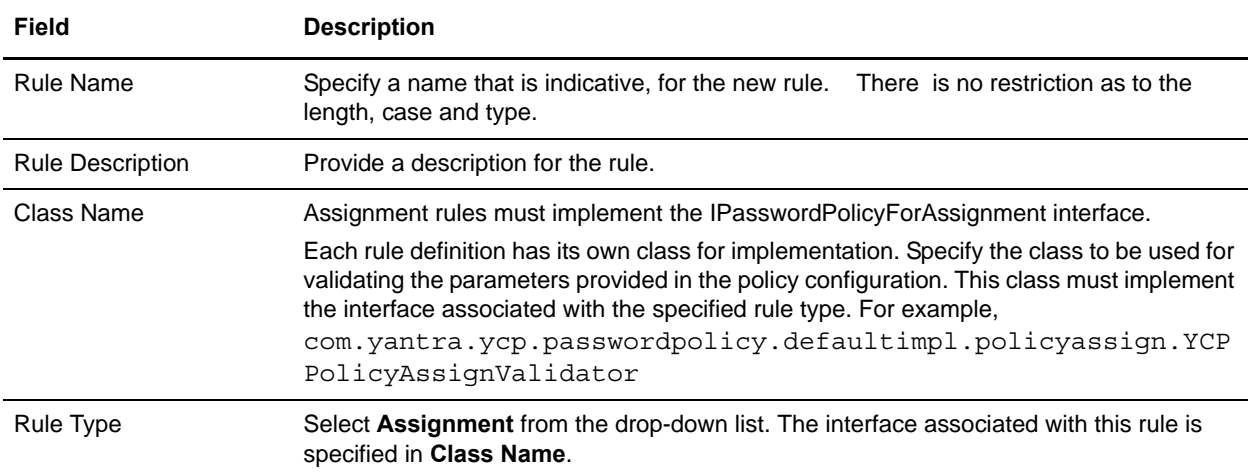

- 4. After you define a rule, you must define the rule parameters. Click  $\ddot{\mathbf{r}}$  in the **Rule Parameters** panel. A pop-up window is displayed.
- 5. Specify the following:

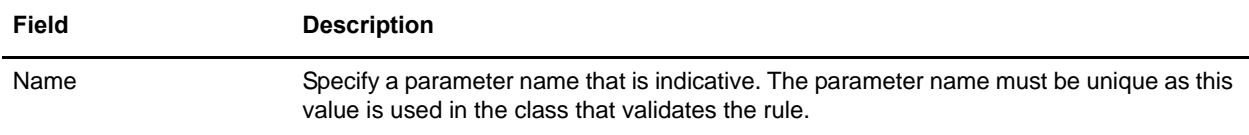

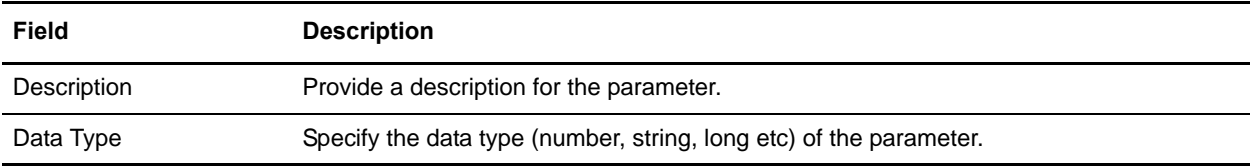

- 6. Click **OK** to close the pop-up window.
- 7. Repeat steps 5-6 to add more rule parameters, as applicable.
- 8. Click in the **Rule Definition Details** panel to save the rule definition details.
- 9. Proceed with configuring the policy parameters. See *[Configuring Password Policy Parameters](#page-22-2)* on [page 23](#page-22-2).

### <span id="page-16-2"></span><span id="page-16-0"></span>**Creating a Login Rule**

Login rules are applied when a user logs into the application. Login rules can be used to validate either the number of failed login attempts by a user or the number of failed login attempts from a specific URL and password expiry.

<span id="page-16-1"></span>To create a login rule, perform the following steps:

- 1. Open the *Applications Manager* and select **Password Policy Management > Password Rule Defnition**. The **Password Rule Definition List** window is displayed.
- 2. In the list window, click  $\mathbf{\dot{P}}$ . The **Rule Definition Details** window is displayed.
- 3. Specify the following:

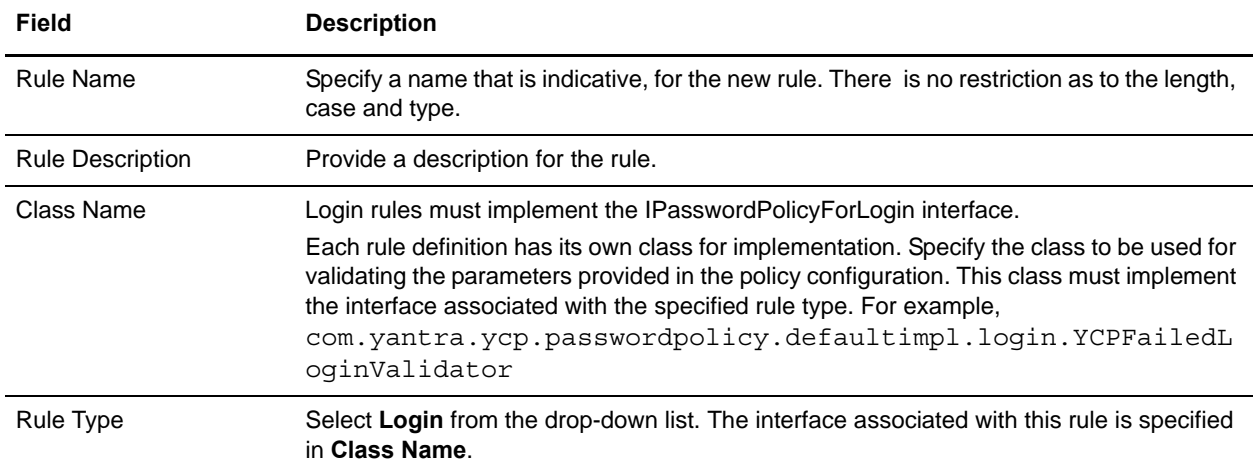

- 4. After you define a rule, you must define the rule parameters. Click <sup>th</sup> in the **Rule Parameters** panel. A pop-up window is displayed.
- 5. Specify the following:

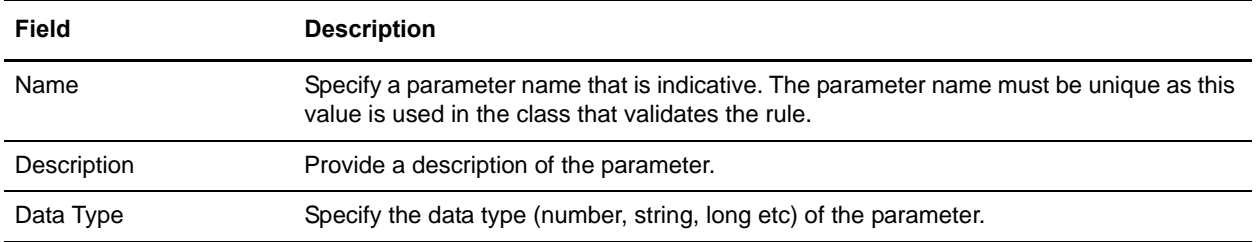

- 6. Click **OK** to close the pop-up window.
- 7. Repeat steps 5-6 to add more rule parameters, as applicable.
- 8. Click **in** in the **Rule Definition Details** panel to save the rule definition details.
- 9. Proceed with configuring the policy parameters. See *[Configuring Password Policy Parameters](#page-22-2)* on [page 23](#page-22-2).

#### <span id="page-17-2"></span><span id="page-17-0"></span>**Creating a Password Change Rule**

Password change rules are applied when a password is changed by a user. Password change rules can be used to validate password length, strength, and the history that tracks previously used passwords.

<span id="page-17-1"></span>To create a password change rule, perform the following steps:

- 1. Open the *Applications Manager* and select **Password Policy Management > Password Rule Defnition**. The **Password Rule Definition List** window is displayed.
- 2. In the list window, click  $\mathbf{\dot{P}}$ . The **Rule Definition Details** window is displayed.
- 3. Specify the following:

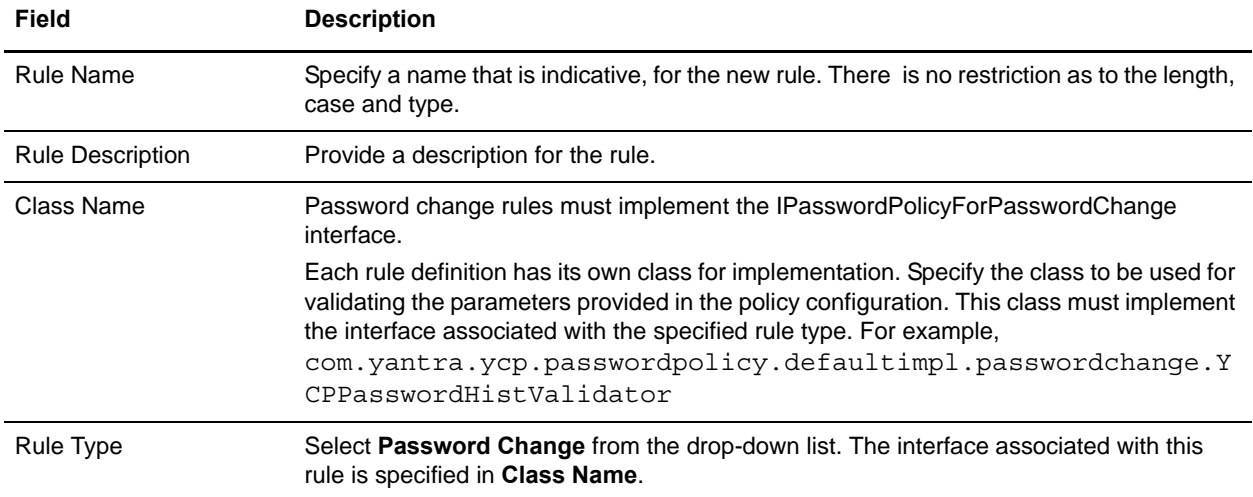

- 4. After you define a rule, you must define the rule parameters. Click  $\Phi$  in the **Rule Parameters** panel. A pop-up window is displayed.
- 5. Specify the following:

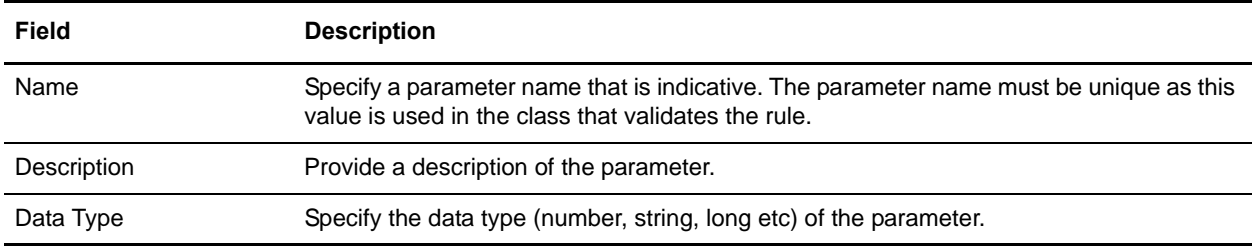

- 6. Click **OK** to close the pop-up window.
- 7. Repeat steps 5-6 to add more rule parameters, as applicable.
- 8. Click in the **Rule Definition Details** panel to save the rule definition details.
- 9. Proceed with configuring the policy paramenters. See *[Configuring Password Policy Parameters](#page-22-2)* on [page 23](#page-22-2).

#### <span id="page-18-2"></span><span id="page-18-0"></span>**Creating a Password Reset Rule**

Password reset rules are applied when a password is reset due to invalid password entry or password expiry. Password reset rules can be used to allow password resets for a user or an enterprise, and modes of password resets, such as, e-mail, SMS or any other protocol.

<span id="page-18-1"></span>To create a password reset rule, perform the following steps:

- 1. Open the *Applications Manager* and select **Password Policy Management > Password Rule Defnition**. The **Password Rule Definition List** window is displayed.
- 2. In the list window, click  $\mathbf{\dot{P}}$ . The **Rule Definition Details** window is displayed.
- 3. Specify the following:

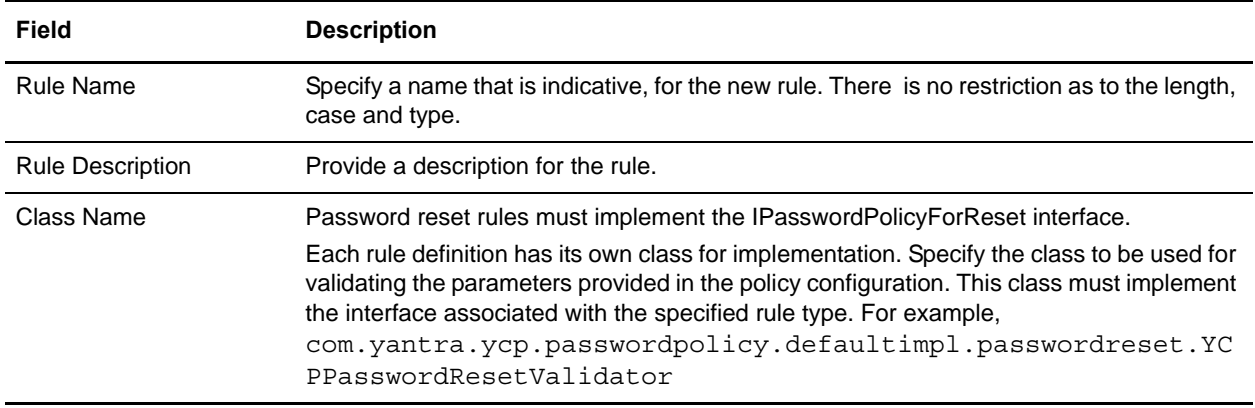

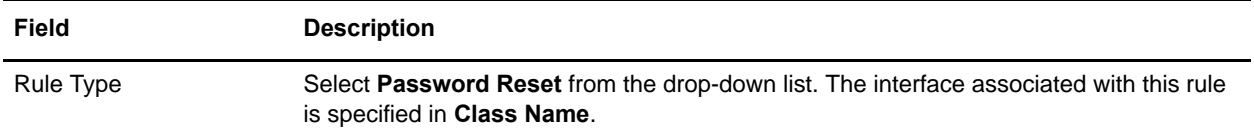

- 4. After you define a rule, you must define the rule parameters. Click  $\Phi$  in the **Rule Parameters** panel. A pop-up window is displayed.
- 5. Specify the following:

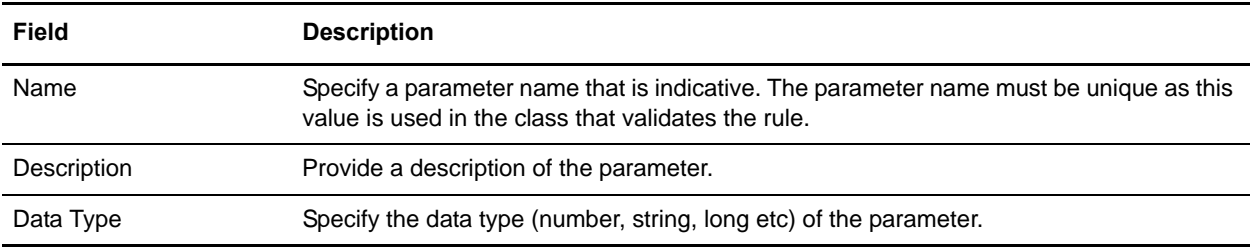

- 6. Click **OK** to close the pop-up window.
- 7. Repeat steps 5-6 to add more rule parameters, as applicable.
- 8. Click **in** in the **Rule Definition Details** panel to save the rule definition details.
- 9. Proceed with configuring the policy parameters. See *[Configuring Password Policy Parameters](#page-22-2)* on [page 23](#page-22-2).

#### <span id="page-19-0"></span>Configuring a Rule to Send a Confirmation to Users on Password Reset

This section applies to Foundation only.

You can define a password policy rule to send a confirmation to the user when the user's password is reset.

Perform the following steps:

.

- 1. Open the *Applications Manager* and select **Password Policy Management > Password Policy Rules**. The **Password Policy Rules** window is displayed.
- 2. Select the **Confirmation Is Required On Password Reset** check box if you want to send a confirmation to the user when the user's password is reset.

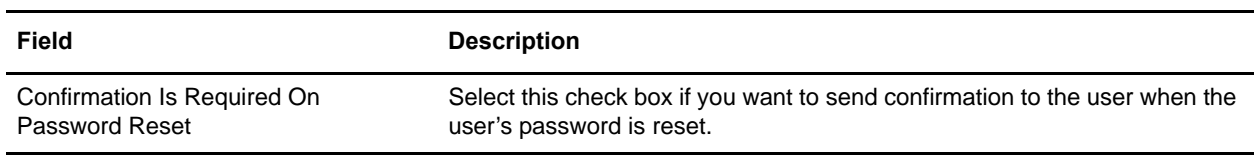

3. Click  $\blacksquare$  to save the changes.

### <span id="page-20-2"></span><span id="page-20-0"></span>**Creating a Secret Answer Rule**

Secret answer rules are applied during user authentication, whenever a password is changed or reset. Secret answer rules can be used to validate user answers against secret questions that are defined for the organization. Secret answer rules can also be used to validate and control the number of incorrect answers allowed to secret questions.

<span id="page-20-1"></span>To create a secret answer rule, perform the following steps:

- 1. Open the *Applications Manager* and select **Password Policy Management > Password Rule Defnition**. The **Password Rule Definition List** window is displayed.
- 2. In the list window, click  $\overrightarrow{P}$ . The **Rule Definition Details** window is displayed.
- 3. Specify the following:

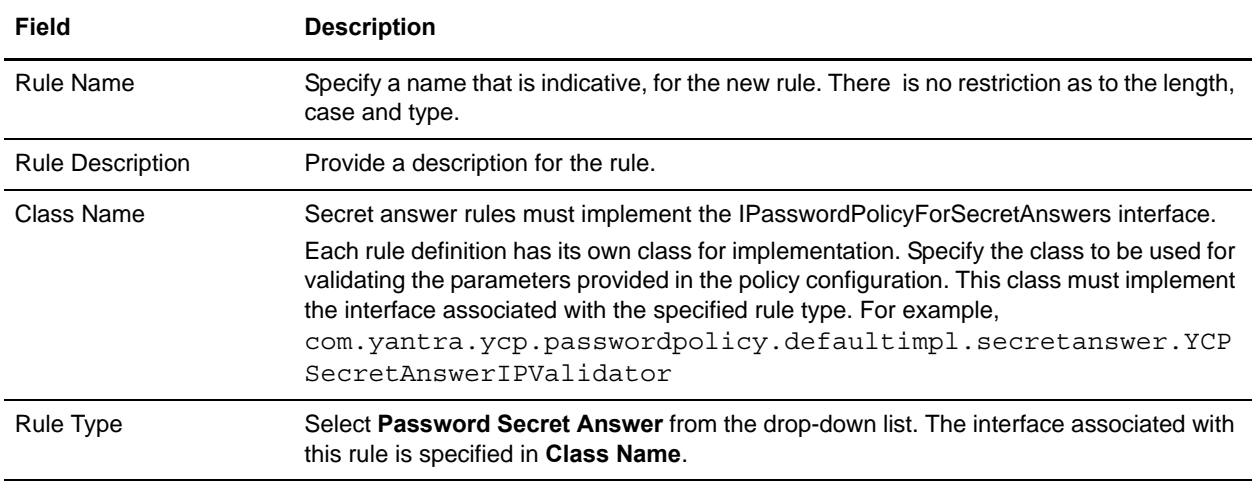

- 4. After you define a rule, you must define the rule parameters. Click <sup>th</sup> in the **Rule Parameters** panel. A pop-up window is displayed.
- 5. Specify the following:

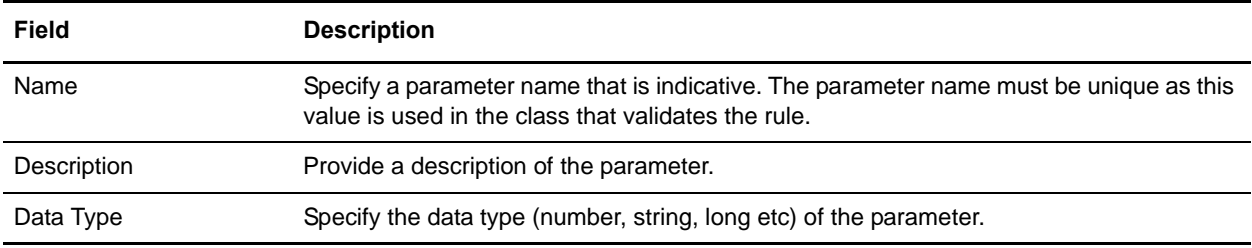

6. Click **OK** to close the pop-up window.

- 7. Repeat steps 5-6 to add more rule parameters, as applicable.
- 8. Click **in** the **Rule Definition Details** panel to save the rule configuration details.

9. Proceed with configuring the policy parameters. See *[Configuring Password Policy Parameters](#page-22-2)* on [page 23](#page-22-2).

#### <span id="page-21-6"></span><span id="page-21-0"></span>**Modifying a Rule Definition**

Once all the rules and parameters are created, they are displayed in the **Password Rule Definition List** panel.

<span id="page-21-4"></span>To modify a rule:

- 1. Open the *Applications Manager* and select **Password Policy Management > Password Rule Defnition**. The **Password Rule Definition List** is displayed.
- 2. In the list, select the rule to be modified. Click  $\ddot{\bullet}$
- 3. The **Rule Definition Details** window is displayed. Modify the details as required. You cannot modify the **Rule Name**.
- 4. Click  $\Box$  to save the details.

#### <span id="page-21-5"></span><span id="page-21-1"></span>**Modifying a Rule Parameter Definition**

To modify a rule parameter:

- 1. Open the *Applications Manager* and select **Password Policy Management > Password Rule Defnition**. The **Password Rule Definition List** is displayed.
- 2. Select the rule. The **Rule Definition Details** window is displayed. The **Rule Parameters** panel displays all the parameters associated with the selected rule.
- 3. In the panel, select the parameter to be modified. Click  $\mathbb{S}$ .
- 4. The **Rule Parameter Details** pop-up window is displayed. Modify the details as applicable. You cannot modify the **Parameter Name**.
- 5. Click **OK** to close the window.
- 6. Click  $\Box$  to save the details.

#### <span id="page-21-3"></span><span id="page-21-2"></span>Modifying a Parameter Value

To modify a parameter value:

- 1. Open the *Applications Manager* and select **Password Policy Management > Password Policy**. The **Password Policy List** is displayed.
- 2. Select the policy and click . The **Password Policy Details** window is displayed, along with the associated parameters.
- 3. In the **Policy Configurations** panel**,** select the parameter to be modified. Click . The **Configuration Details** pop-up window is displayed along with the available configuration parameters.
- 4. In the **Configuration Parameters** panel, select the parameter to be modified. Click
- 5. Modify the value as required. You cannot modify the **Parameter Name**. You can only change the parameter value.
- 6. Click **OK** to close the window.
- 7. Click  $\Box$  to save the details.

#### <span id="page-22-5"></span><span id="page-22-0"></span>**Deleting a Rule**

<span id="page-22-3"></span>To delete a rule:

- 1. Open the *Applications Manager* and select **Password Policy Management > Password Rule Defnition**. The **Password Rule Definition List window** is displayed.
- 2. Select the rule to be deleted and click  $\mathbf{\times}$  in the panel.

#### <span id="page-22-4"></span><span id="page-22-1"></span>**Deleting a Rule Parameter Definition**

To delete a parameter:

- 1. Open the *Applications Manager* and select **Password Policy Management > Password Rule Defnition**. The **Password Rule Definition List** window is displayed.
- 2. Select the rule. The **Rule Definition Details** window is displayed. The **Rule Parameters** panel displays all the parameters associated with the selected rule.
- 3. Select the parameter to be deleted and click  $\mathbf{\times}$

#### <span id="page-22-2"></span>**Configuring Password Policy Parameters**

Creating the rule sets up the framework for rule parameters. Afterwards, you configure the password policy in order to specify the actual value of the parameters that are required by the rule. This process includes the following actions:

- 1. Define a password policy that governs the rule you want.
- 2. Select the rule type associated with the password policy.
- 3. Select the parameters for the rule.
- 4. Specify the parameter values.

To define a password policy and configure parameters, follow these steps:

- 1. Open the *Applications Manager* and select **Password Policy Management > Password Policy**. The Password Policy List window is displayed.
- 2. In the list window, click  $\frac{1}{\sqrt{2}}$ . The **Password Policy Details** window is displayed.

#### 3. Specify the following:

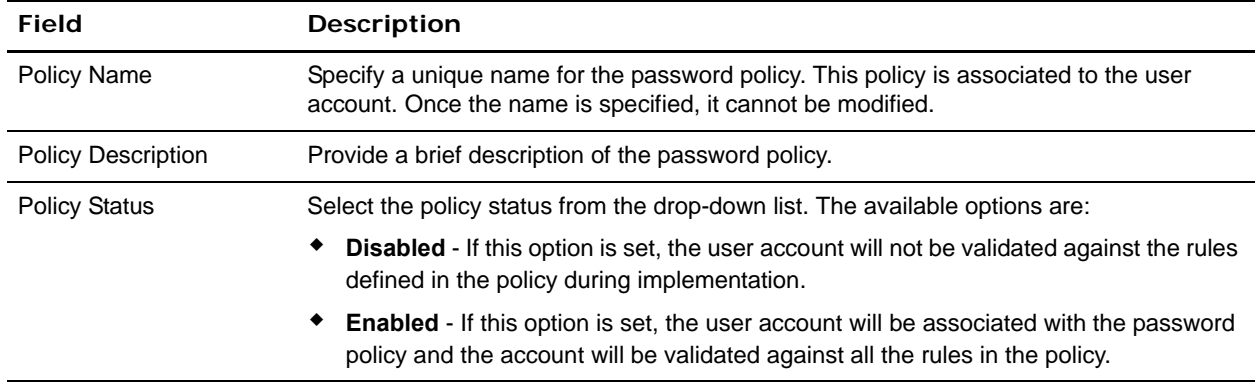

- 4. Click **in** in the **Policy Configurations** panel. The **Rule Parameter Details** pop-up window is displayed.
- 5. Select the rule type you want for this policy. A list of rules that have been defined for this rule type is displayed in the **Rule Name** drop-down list.
- 6. Select the rule name for which the parameter values must be configured. A list of available parameters for this rule is displayed in the **Configuration Parameters** panel.
- 7. Select the parameter to be configured and click . The **Parameter Details** window is displayed.
- 8. Specify the following:

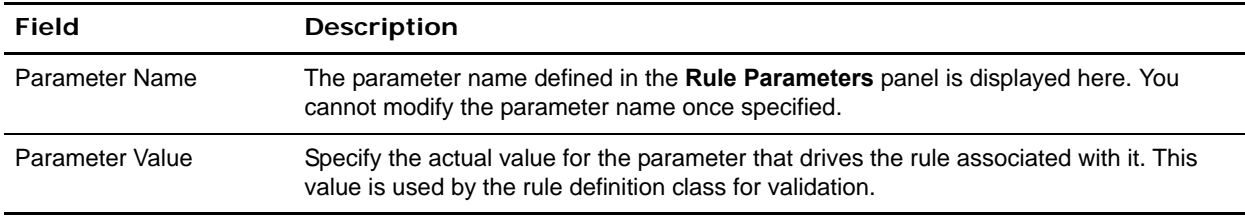

- 9. Click **OK** to close the window.
- 10. Repeat steps 7-12 to configure values for other parameters associated with this rule type and name.
- 11. Click **OK** to close the **Configuration Details** window.
- 12. Click **in** in the **Password Policy Details** panel to save the rule configuration details.

#### <span id="page-23-1"></span><span id="page-23-0"></span>**Deleting a Password Policy or Parameter**

To delete a password policy:

1. Open the *Applications Manager* and select **Password Policy Management > Password Policy**. The **Password Policy List** window is displayed.

2. Select the policy to be deleted and click  $\mathbf{\times}$ .

To delete a policy parameter:

- 1. Open the *Applications Manager* and select **Password Policy Management > Password Policy**. The **Password Policy List** window is displayed.
- 2. Select the policy. The **Password Policy Details** window is displayed.
- 3. In the **Policy Configurations** panel, select the parameter to be deleted and click .

### <span id="page-24-4"></span><span id="page-24-0"></span>**Configuring Questions**

The system allows you to define a set of questions for user authentication during a new password request, following password expiry, forgot password or a password reset. The questions are set at the organization or enterprise level.

You can define any number of questions for the organization.

### <span id="page-24-1"></span>**Creating a Question**

<span id="page-24-3"></span>To create a question:

- 1. Open the *Applications Manager* and select **Password Policy Management > Question**. The **Authentication Question List** window is displayed.
- 2. In the list, click <sup>1</sup>. The **Question Details** window is displayed.
- 3. Specify the question and the sequence in which it should appear:

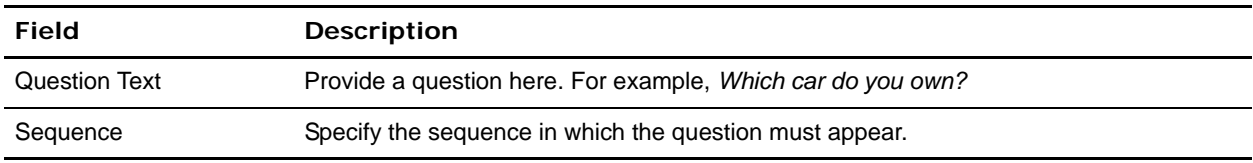

- 4. Repeat steps 1-4 to add more questions.
- 5. Click  $\blacksquare$  to save the information.

#### <span id="page-24-5"></span><span id="page-24-2"></span>**Modifying a Question**

Once a question is specified, it cannot be modified. You can only change the sequence in which it appears.

To modify the sequence:

- 1. Open the *Applications Manager* and select **Password Policy Management > Question**. The **Authentication Question List** window is displayed.
- 2. Select the question to be modified and click . The **Question Details** window is displayed.
- 3. Modify the sequence as applicable.
- 4. Click  $\blacksquare$  to save the details.

#### <span id="page-25-1"></span><span id="page-25-0"></span>**Deleting a Question**

To delete the question:

- 1. Open the *Applications Manager* and select **Password Policy Management > Question**. The **Authentication Question List** window is displayed.
- 2. Select the question to be deleted and click  $\mathbf{\times}$ .

# <span id="page-26-0"></span>**Assigning a Password Policy**

A password policy can be assigned to each user or a group of users in an organization or could be set as a default at the organization or enterprise level. The password policy assigned to a user takes precedence.

Before you assign a password policy to a user, user group or an organization, you must first define and configure the password policy with rules for implementation.

**Note:** When a user's password policy is changed, the rules governing the policy take effect only when the user's password is subsequently reset or changed.

You can assign a password policy to a user, user group or an organization in the *Applications Manager* from the **User Details**, **Group Details** and **Organization Details** windows respectively.

#### **Assigning a Password Policy to a User**

<span id="page-26-1"></span>You can assign a password policy to a user from the **Primary Info** tab of the **User Details** window.

To assign a password policy to a user:

- 1. Open the *Applications Manager* and select **Security > Users**. The **User Search** window is displayed.
- 2. Select the applicable search criteria and choose . The results are displayed in the **Search Results** panel.
- 3. Double-click a user from the **Search Results** panel. The **User Details** window for the selected user is displayed.
- 4. From the **Password Policy** drop-down list, select the password policy that you want to associate with the user.
- 5. Click  $\blacksquare$  to save the changes.

For additional information about the **User Details** window, see the *Sterling Distributed Order Management: Configuration Guide.* 

#### **Assigning a Password Policy to an Enterprise**

<span id="page-26-2"></span>You can assign a password policy to an enterprise from the **Roles & Participation** tab of the **Organization Details** window.

To assign a password policy to an enterprise:

- 1. Open the *Applications Manager* and select **Participant Modeling > Participant Setup**. The **Organization Search** window is displayed.
- 2. Select the applicable search criteria and choose **...** The results are displayed in the **Search Results** panel.
- 3. Double-click an organization from the **Search Results** panel. The **Organization Details** window for the selected organization is displayed.
- 4. In the **Roles & Participation** tab, select the **Enterprise Attributes** tab.

**Note**: The **Enterprise Attributes** tab is displayed depending on the roles selected in the **Roles & Participation** tab.

- 5. From the **Password Policy** drop-down list, select the password policy that you want to associate with the enterprise.
- 6. Click  $\blacksquare$  to save the changes.

For additional information about the **Organization Details** window, see the *Sterling Distributed Order Management: Configuration Guide.*

# **Index**

## **A**

[Application Interfaces 8](#page-7-3)

# **C**

Creating Passwords [guidelines 5](#page-4-3) [Custom Interfaces 8](#page-7-4)

## **I**

IP Address [extracting 14](#page-13-2)

Login Attempts [IP, blocking of 13](#page-12-4)

#### **P**

**L**

Parameter Values [modifying 22](#page-21-3) [Password Policy 15](#page-14-3) [configuring 15](#page-14-3) [deleting 24](#page-23-1) [rules 15](#page-14-4) Passwords [changing 12](#page-11-2) [generating 9](#page-8-3) [resetting 11,](#page-10-3) [12](#page-11-3) Passwords, custom [generating 9](#page-8-4) Passwords, random [generating 9](#page-8-5) print documents [creating 16,](#page-15-1) [17,](#page-16-1) [18,](#page-17-1) [19,](#page-18-1) [21,](#page-20-1) [25](#page-24-3) [deleting 23](#page-22-3) [modifying 22](#page-21-4)

#### **Q**

Questions [configuring 25](#page-24-4) [deleting 26](#page-25-1) [modifying 25](#page-24-5) [queue management 15](#page-14-2)

#### **R**

Resetting Passwords [guidelines 6](#page-5-1) [Rule Definition Interfaces 8](#page-7-5) Rule Parameters [deleting 23](#page-22-4) [modifying 22](#page-21-5) Rules [configuring 7](#page-6-2) [creating 16,](#page-15-2) [17,](#page-16-2) [18,](#page-17-2) [19,](#page-18-2) [21](#page-20-2) [deleting 23](#page-22-5) [guidelines 7](#page-6-3) [modifying 22](#page-21-6)

# **S**

Secret Questions [configuring 11](#page-10-4)

#### **U**

User Access [controlling 13](#page-12-5)